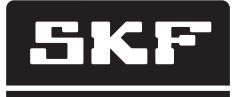

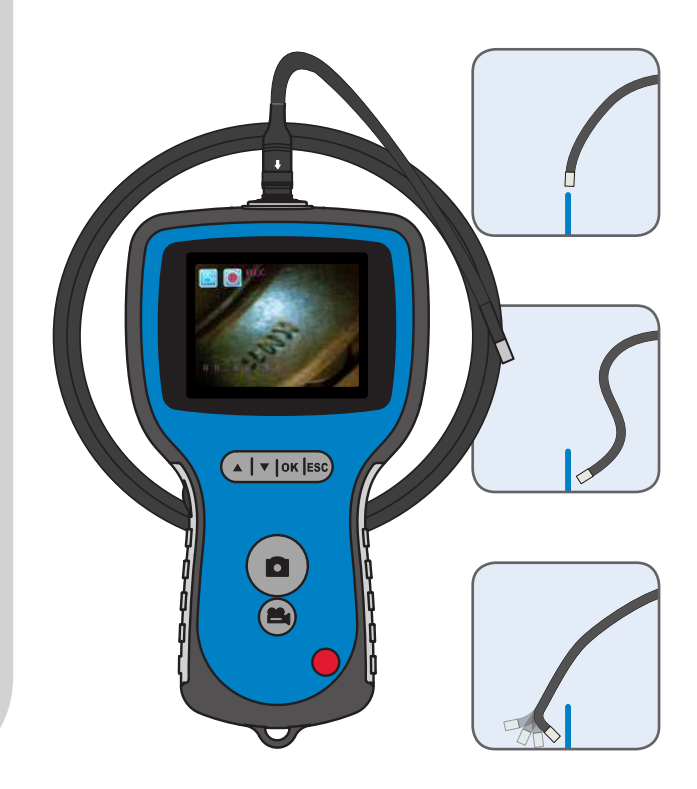

# SKF Endoszkóp TKES 10 széria

Használati útmutató

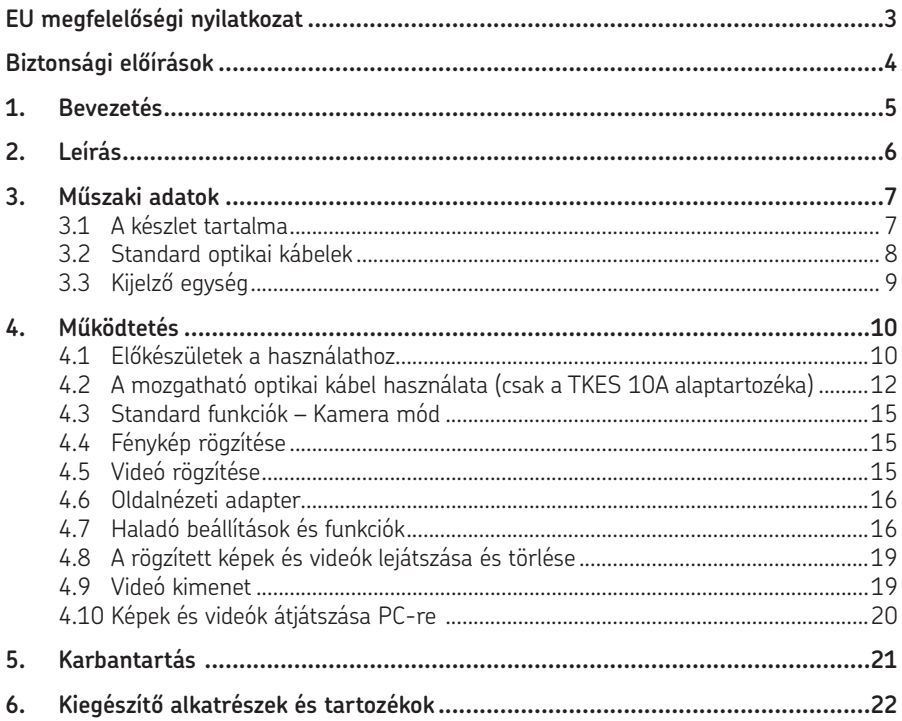

Az eredeti használati útmutató fordítása

#### **EU megfelelőségi nyilatkozat**

Mi,

az SKF Maintenance Products, Kelvinbaan 16 3439 MT Nieuwegein Hollandia

kijelentjük, hogy az:

#### **SKF Endoszkóp TKES 10 széria**

tervezése és gyártása az EMC DIRECTIVE 2004/108/EC szerint történt, összhangban az

EN 61000-4-2:1995+A1:1998+A2:2001 EN 61000-4-3:2006 EN 61326-1:2006 Class B EN 61326-2-2:2006

szabályozásokkal.

Nieuwegein, Hollandia, 2011. szeptember

Sébastien David Termékfejlesztési és minőségügyi vezető

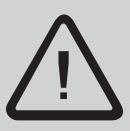

#### **Biztonsági előírások**

#### **Figyelmeztetés**

- Az eszköz orvosi, ill. állatorvosi célokra nem használható.
- Az egységet nem szabad átalakítani, ill. szétszerelni.
- A készülék robbanásveszélyes közegben nem használható.

#### **Figyelem!**

- Az eszközt gyerekektől tartsa távol.
- Ne nézzen közvetlenül az optikai kábel végén található LED fénybe, mert ez a szemet súlyosan károsíthatia.
- Az optikai kábelt ne húzza, csavarja vagy hajlítsa erősen.
- Az optikai kábel csúcsán lévő (üveg) objektív lencse a műszerre vagy a kábelre ható ütődés hatására eltörhet.
- A készüléket ne használja, ill. ne tárolja 60°C-nál magasabb és -20°C–nál alacsonyabb hőmérsékleten.
- Az eszközt csak a használati útmutatóban leírt módon alkalmazza.
- Ne használja közvetlen napfényben.
- A műszert száraz, jól szellőző helyen tárolja.
- Tartsa távol a savas és lúgos oldatoktól, olajtól, benzintől és ezek kipárolgásaitól.
- Adatmentés alatt az SD memóriakártyát ne vegye ki a készülékből, mert az adatok elveszhetnek, vagy a kártya megsérülhet.
- A készülék a felhasználó által nem szervizelhető alkatrészeket tartalmaz. Az endoszkóp kinyitása a garancia elvesztését eredményezi. A javításokat csak SKF szerződött szervizpartner végezheti. Csak eredeti SKF tartalékalkatrészeket használjon. Más típusú alkatrészektől az endoszkóp megsérülhet.

# **1. Bevezetés**

Az SKF TKES 10 endoszkópok kompakt kézi műszerek, melyekkel a felhasználó olyan részleteket is megtekinthet a nehezen hozzáférhető helyeken, amelyek szabad szemmel nem láthatók.

A TKES 10 műszert strapabíró táskában szállítjuk, amely tartalmazza a kijelző egységet, az optikai kábelt, a fő adaptert és az oldalnézeti adaptert. A 3,5"-os TFT LCD képernyő alkalmas fényképek és videofelvételek megtekintésére, tárolására és visszajátszására. A képek közvetlenül TV képernyőn is megjeleníthetők, vagy későbbi felhasználás céljából számítógépre menthetők. A kijelző tölthető Li-Ion akkumulátorral működik, az univerzális akkutöltő alaptartozék. A készülék használatát megkönnyítik a kijelző hátoldalán található erős mágnesek, melyekkel az arra alkalmas felületre lehet rögzíteni. A TKES 10 készülékek nagy teljesítményű, szabályozható fényerejű LED világítással, 1 méter hosszú (3.3 ft) optikai kábellel, három változatban kaphatók.

#### **TKES 10F**

TKES 10F rugalmas optikai kábellel, 5,8 mm átmérőjű csúccsal. Ideális, ha a vizsgálandó tárgy egy vonalba esik a nézőréssel, és az irányt a felhasználó állíthatia be.

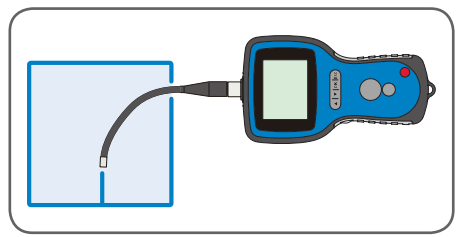

*1. ábra TKES 10F Rugalmas optikai kábellel*

#### **TKES 10S**

TKES 10S félmerev optikai kábellel, 5,8 mm átmérőjű csúccsal. Kiválóan alkalmazható, ha a vizsgálandó tárgy nem esik egy vonalba a nézőréssel. A kábel elhajlításával és irányításával hozzáférünk a vizsgálat tárgyához.

#### **TKES 10A**

TKES 10A 5,8 mm átmérőjű, mozgatható csúccsal ellátott optikai kábellel. Bármely objektum vizsgálatára alkalmas, akár egy vonalba esik a nézőréssel, akár nem. A flexibilis kábelt a felhasználó a céltárgy közelébe irányíthatja, majd a csúcsot két irányba vezérelve úgy mozgathatja, hogy tökéletes rálátást biztosítson a vizsgálandó tárgyra.

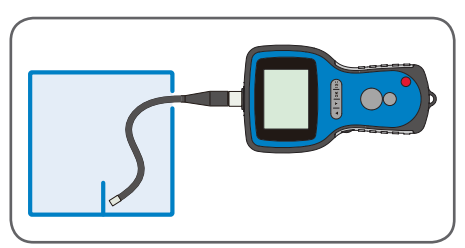

*2. ábra TKES 10S Félmerev optikai kábellel* 

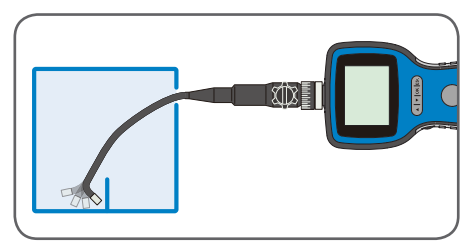

*3. ábra TKES 10A Mozgatható optikai kábellel* 

Az optikai kábelek opcionálisan más hosszban is rendelhetőek. (lásd 6. fejezet, Kiegészítő alkatrészek és tartozékok).

# **2. Leírás**

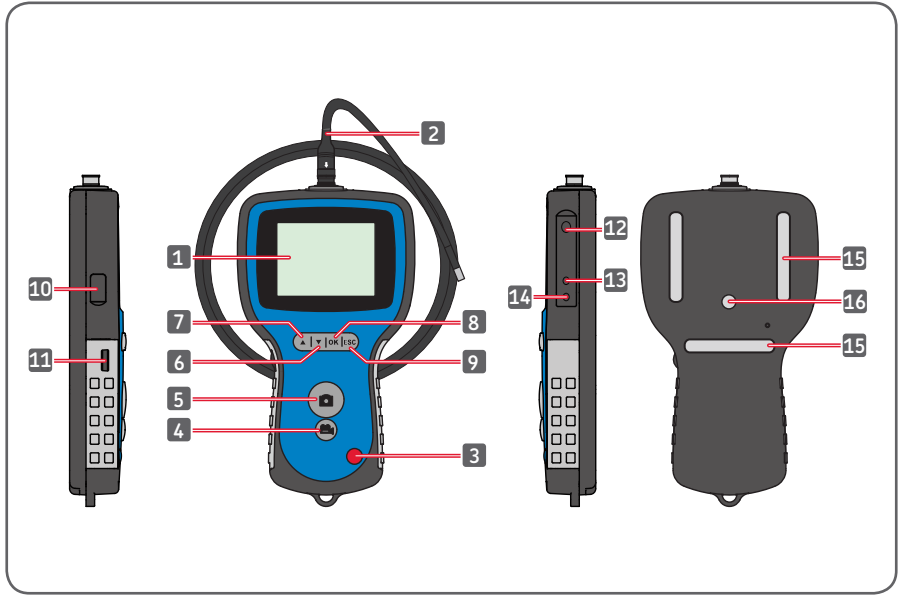

*4. ábra TKES 10 Endoszkóp*

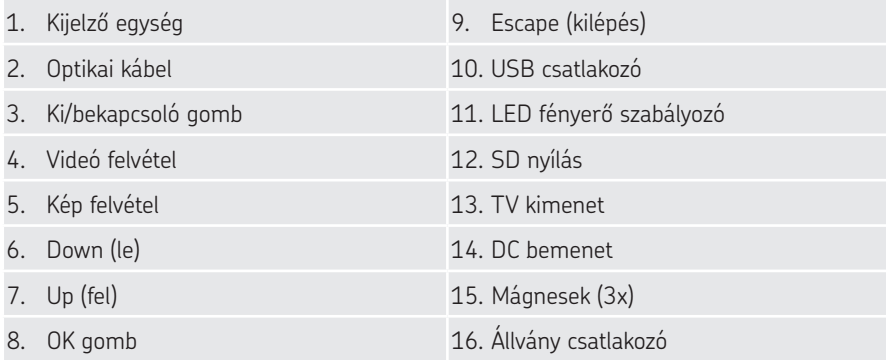

# **3. Műszaki adatok**

#### **3.1 A készlet tartalma**

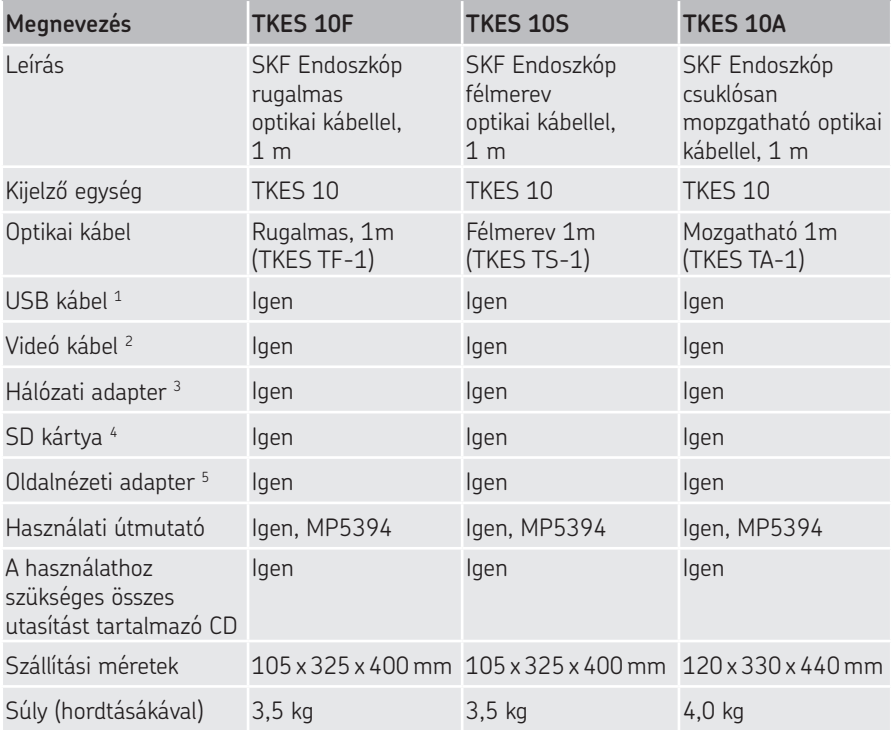

- 1. USB kábel: a számítógéphez való csatlakozáshoz, a kényelmes adatátvitel és kezelhetőség érdekében.
- 2. Videó kábel: a kijelző egységet a TV-hez csatlakoztatja.
- 3. Hálózati adapter: lehetővé teszi a kijelző belső akkumulátorainak újratöltését.
- 4. SD kártya: Képek és videók tárolására. SD és SDHC kártyákkal kompatibilis 32 GB-ig. A kártya behelyezésével kapcsolatban lásd az Előkészületek a használathoz című (4.1 fejezet) részt.
- 5. A 45°-os adapterrel vizsgálhatók a vizsgálócsúcshoz képest 90°-ra lévő tárgyak.

# **3.2 Standard optikai kábelek**

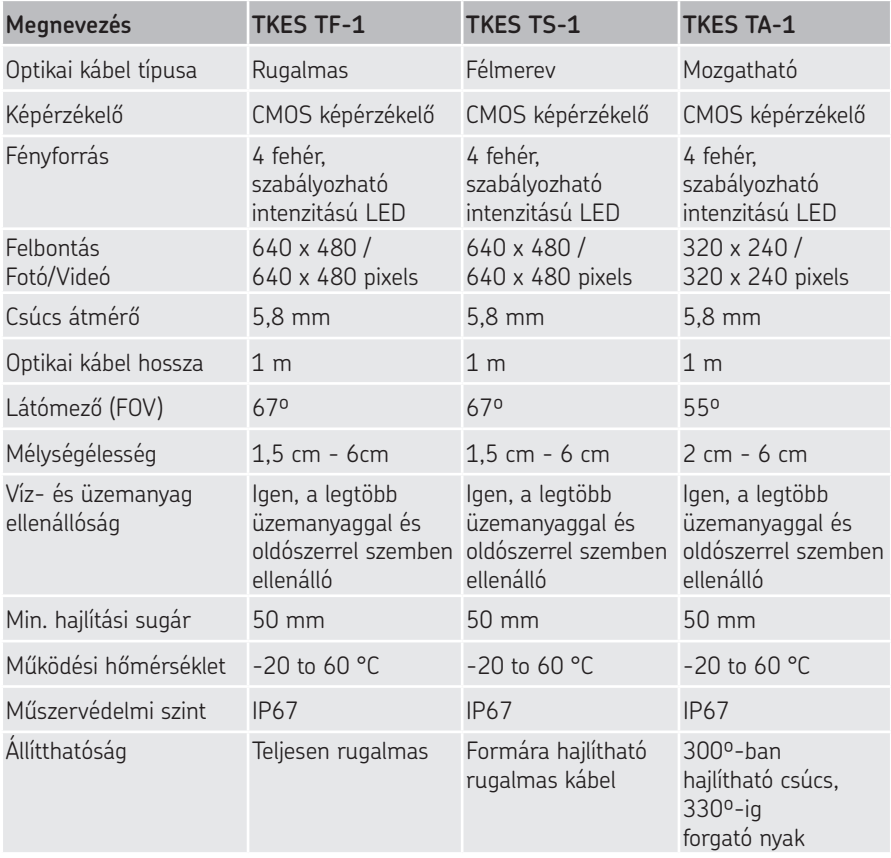

# **3.3 Kijelző egység**

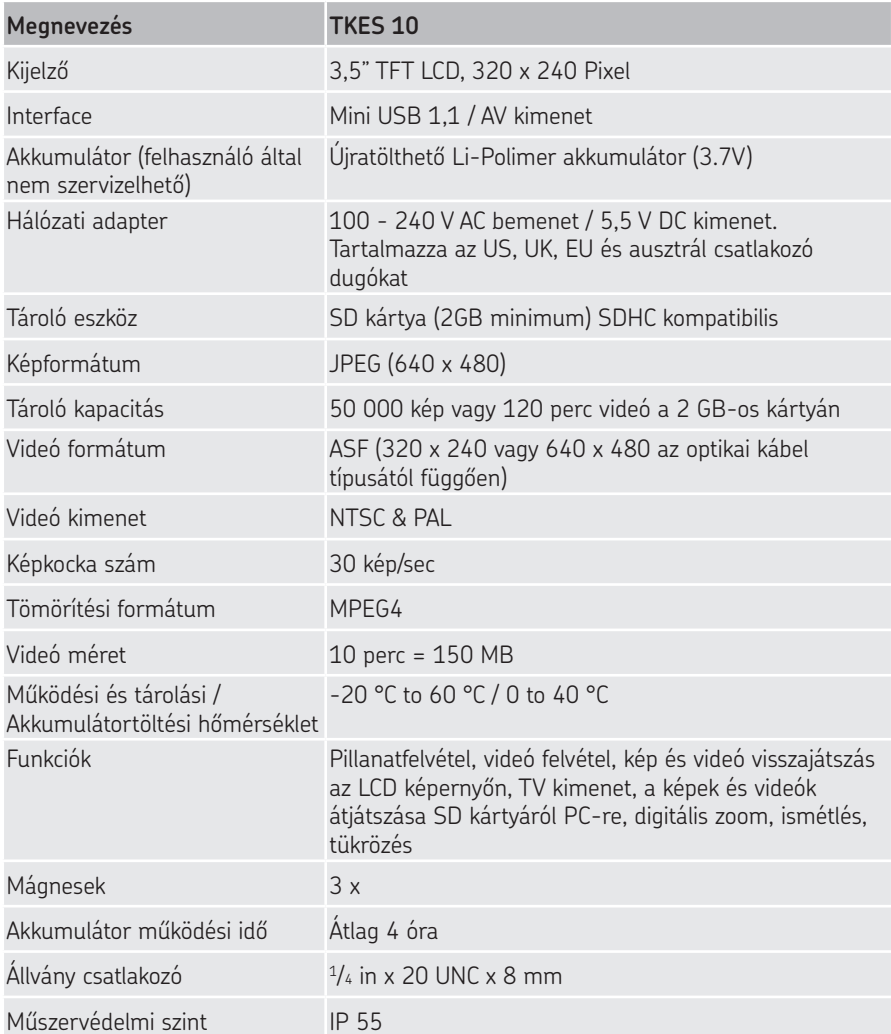

# **4. Működtetés**

## **4.1 Előkészületek a használathoz**

Első használatkor fontos, hogy az SD kártyát az 5. ábrán látható módon helyezze be

(Az SD kártya nyílása a gumifedél alatt található):

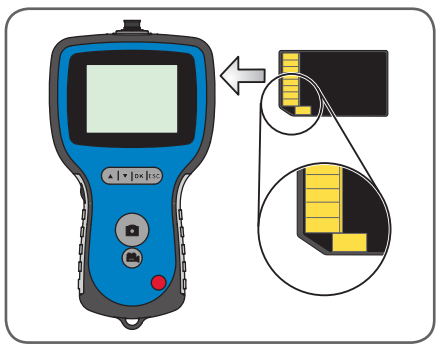

*5. ábra Az SD kártya behelyezése*

Az optikai kábelt kösse össze a kijelzővel a 6. ábrán bemutatott módon, és csavarja zárásig a rögzítőkarimát.

Vigyázzon, hogy ne húzza túl.

Távolítsa el a védőfedelet az optikai kábel csúcsáról.

Mozgatható optikai kábel használatához tanulmányozza a "Mozgatható optikai kábel használata" című 4.2. fejezetet. (csak a TKES 10A alaptartozéka)

Az oldalnézeti adapter használatáról bővebben a 4.6 fejezetben olvashat.

Csavarja le a gyűrűt az optikai kábel csúcsáról és tegye be az adapter dobozába. Csavarja fel az oldalnézeti adaptert az optikai kábel csúcsára.

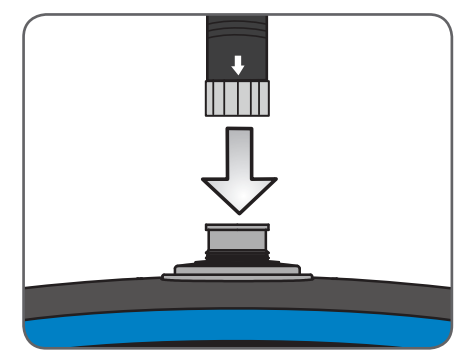

*6. ábra A kábel csatlakoztatása* 

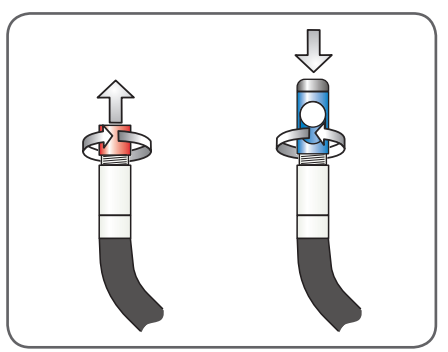

*7. ábra Oldalnézeti adapter* 

A kijelző egység bekapcsolásához tartsa lenyomva 3-5 másodpercig a bekapcsoló gombot.

Rövid időre megjelenik az indító képernyő, majd az állapotjelző képernyő öt másodpercre, ahogy az a 8. és 9. ábrán látható.

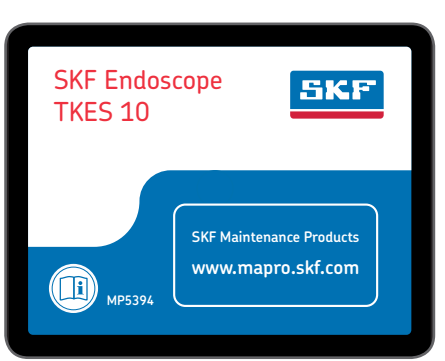

*8. ábra Indító képernyő*

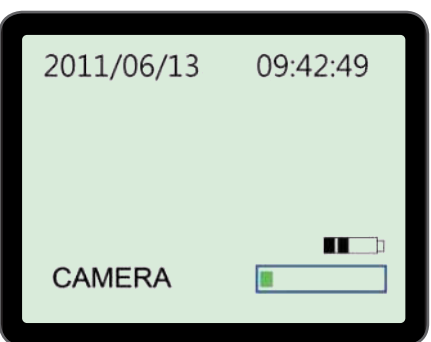

*9. ábra Állapotjelző képernyő*

Ha a TKES 10 műszert hosszú ideig tárolta, előfordulhat, hogy a kijelző nem kapcsol be. Ennek a legvalószínűbb oka, hogy a belső akkumulátor teljesen lemerült.

Ebben az esetben a DC bemeneten keresztül töltse fel az akkumulátort a hálózati adapterrel. (lásd 4. ábra)

A TKES 10 készüléket szobahőmérsékleten tárolja, 30-50% töltöttségi szinttel. Az akkumulátor idő előtti meghibásodásának megelőzése érdekében ajánljuk, hogy évente egyszer mindenképp töltse fel.

és a belső akkumulátor töltöttségi szintjét mutatja.

Az állapotjelző képernyő az SD kártya

kapacitását (zöld/kék sáv)

# **4.2 A mozgatható optikai kábel használata (csak a TKES 10A alaptartozéka)**

A többi optikai kábelhez hasonlóan a mozgatható optikai kábel is nagy pontossággal rögzíthető a kijelző egységhez. (lásd 4.1 fejezet, Előkészületek a használathoz) Az optikai kábel, melyet két irányban elhajlítható mozgatható csúccsal láttunk el képes forogni a nyak körül, és maga a csúcs a mozgatást vezérlő gombbal két irányban hajlítható. (10. ábra)

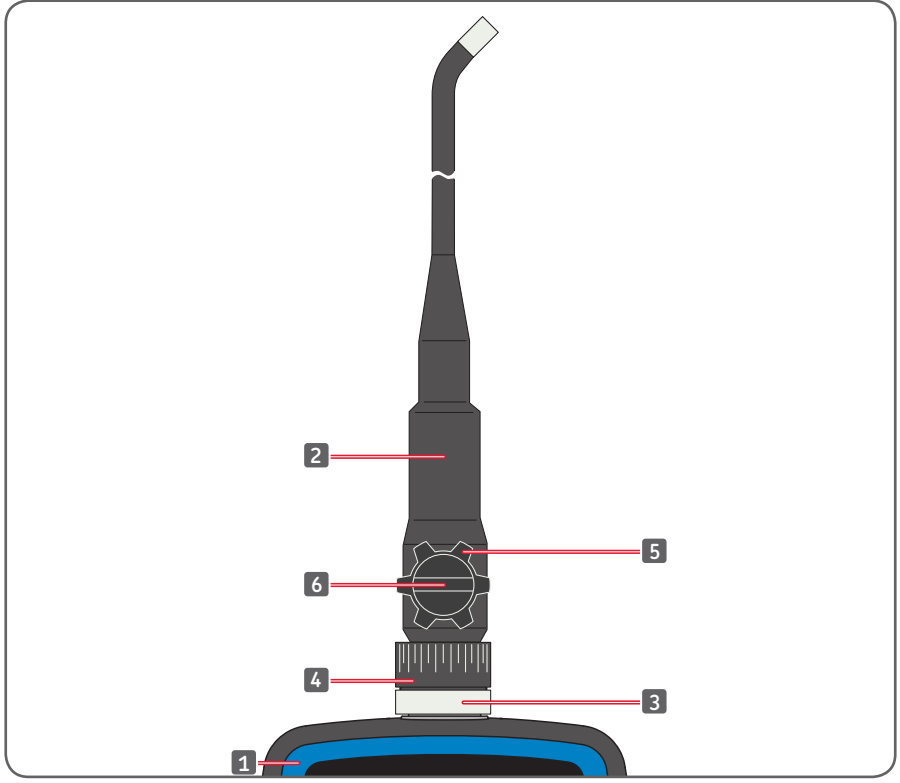

*10. ábra A mozgatható optikai kábel vezérlése* 

- 
- 2. Mozgatható optikai kábel 6. Hajlítást vezérlő gomb
- 
- 1. Kijelző egység **1. Az alapjan a kitelyet a kitelyet** 4. Nyakforgató gyűrű
	-
- 3. Rögzítőkarima 6. Hajlításirány rögzítő gomb

A nyaknál az egész kábel elforgatható 330 fokban, azaz 165 fokot jobbra és 165 fokot balra. (11. ábra)

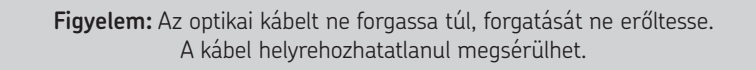

Először lazítsa meg a hajlításirány rögzítő gombot (12.ábra) csak ezután lehet mozgatni a csúcsot a hajlítást irányító gombbal. (13. ábra) Szükség szerint rögzítse a gombot.

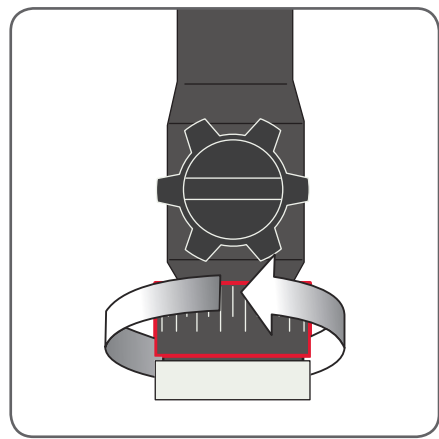

*11. ábra A nyak körüli mozgatás*

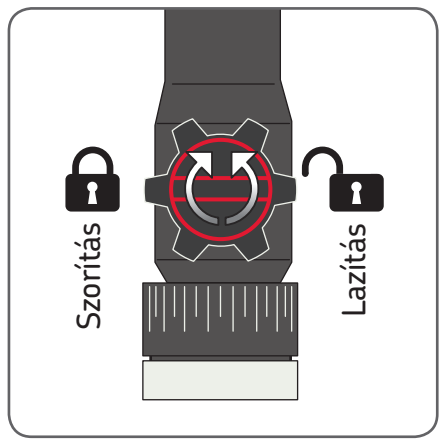

*12. ábra A rögzítő gomb működése*

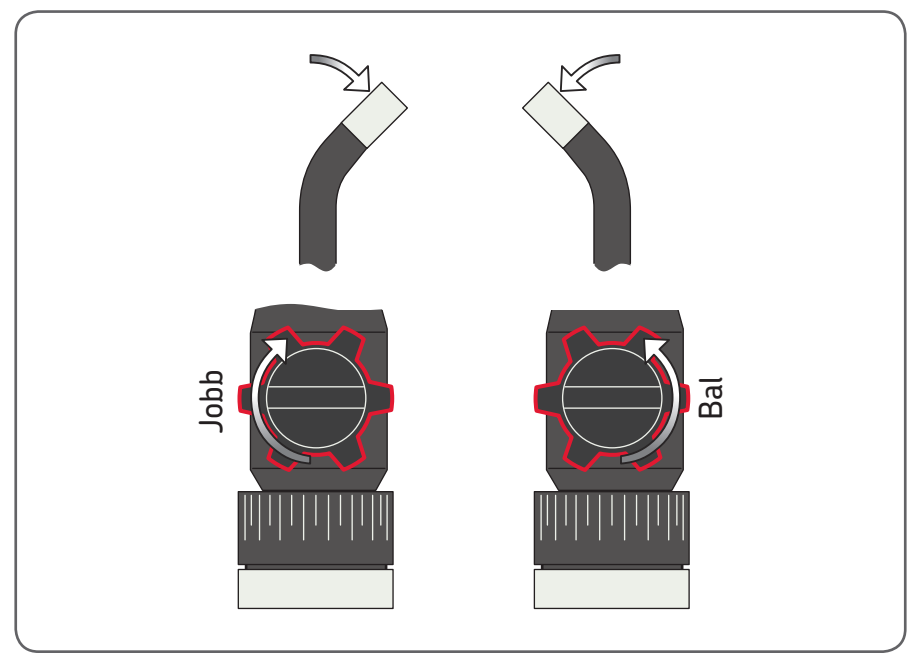

*13. ábra A csúcs mozgatása*

#### **Figyelem**

- Ne forgassa el a vizsgálócsúcs hajlítását vezérlő gombot mindaddig, amíg az optikai kábel nem hurokmentes, mert ez a kábel károsodásához vezet.
- Ha a csúcs beakadt valamibe, ne forgassa el a vizsgálócsúcs hajlítását vezérlő gombot, mert az tartós sérüléshez vezethet.
- Ha a hajlítástt rögzítő gomb jobbra van forgatva (azaz fixálva van) ne erőltesse a mozgató gomb tekerését.
- Egyik irányba se forgassa túl a gombot 165º -nál.
- Mielőtt visszahúzza az optikai kábelt, lazítsa meg a hajlítás rögzítő gombot.

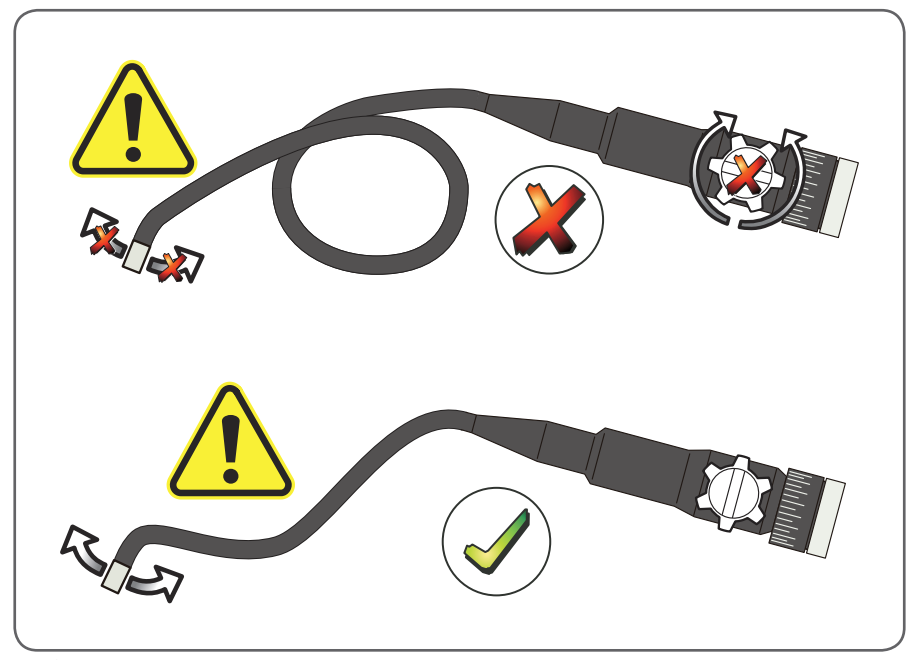

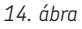

## **4.3 Standard funkciók – Kamera mód**

A készülék bekapcsolásához tartsa lenyomva a ki-/bekapcsoló gombot 3-5 másodpercig. Miután az állapotjelző képernyő eltűnt, megjelenik az "élőkép". Ekkor a készülék kamera módban van.

Nyomatékosan javasoljuk, hogy az első használat előtt végezze el a TKES 10 beállítását. Különösen fontos a dátum/idő, a nyelv és a videó formátum beállítása. (bővebben a Haladó beállítások és funkciók című 4.7 fejezetben)

A mentett képek és videók tartalomjegyzékbe történő felvétele a dátum/idő alapján történik. A többi paraméter első alkalmazás előtti helyes beállítása megkönnyíti a TKES 10 jövőbeni használatát.

A LED élességének a beállításához használja a LED fényerőszabályozót. (4. ábra) A TKES 10 kikapcsolásához tartsa lenyomva a ki-/bekapcsoló gombot 3-5 másodpercig.

#### **Megjegyzés:**

Használat után ne felejtse el visszatenni az optikai kábel csúcsára a gumi védőfedelet.

### **4.4 Fénykép rögzítése**

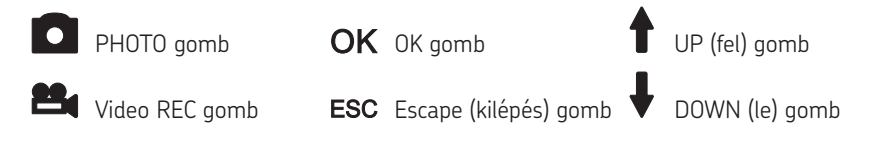

Állókép rögzítéséhez kamera módban nyomja meg a PHOTO gombot. A fotó az SD kártyára mentődik .jpg formátumban, automatikus számozással. (pl.: IMG00001.jpg)

Mentéskor a fényképezőgépet ábrázoló ikon jelenik meg a képernyőn.

## **4.5 Videó rögzítése**

Videó rögzítéséhez előnézeti üzemmódban nyomja meg a VIDEO REC gombot. Felvételkor a képernyő jobb felső sarkában

megjelenik a videót és az időtartamot jelző ikon. (15. ábra)

A felvétel leállításához ismét nyomja meg a VIDEO REC gombot. A videó ikon eltűnik. A kijelző egységen ismét az előnézeti mód látható.

A videó felvétel automatikusan az SD kártyára mentődik .asf formátumban, egymást követő számozással. (pl.: IMG00002.asf) *15. ábra Videó rögzítése* 

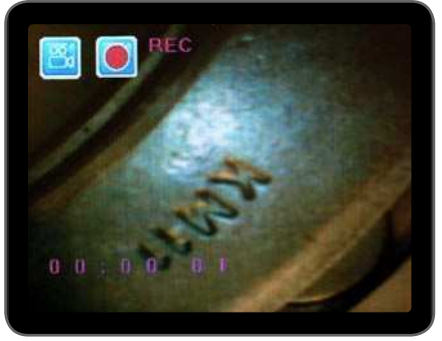

## **4.6 Oldalnézeti adapter**

Az adapter az optikai kábel csúcsának tengelyétől 90º -os rálátást tesz lehetővé. Ez ideális lehetőség a csőfalak vizsgálatához. Az adapter felszereléséhez csavarja le az optikai kábel króm csúcsát és helyettesítse a 90º -os adapterrel. (7. ábra, 4.1 fejezet, Előkészületek a használathoz)

#### **Megjegyzés:**

A mozgatható optikai kábel menetének a mérete különbözik a rugalmas és a félmerev optikai kábelekétől.

#### **4.7 Haladó beállítások és funkciók**

Kapcsolja be a műszert. Győzödjön meg róla, hogy a készülék kamera módban van. (látja az élőképet)

A menü eléréséhez nyomja meg az OK gombot. A menüben történő léptetéshez használja az UP (fel) és a DOWN (le) gombokat. Jóváhagyáshoz nyomja meg az OK gombot.

#### **A. Mindent töröl**

#### **Figyelem:**

Ezt a menüpontot óvatosan használja, mert kiválasztásával minden adatot töröl az SD kártyáról!

Lépjen a DELETE ALL menüpontra, majd nyomja meg az OK gombot. A fel és le gombokkal válassza ki a Yes vagy No lehetőséget, és az OK gombbal hagyja jóvá.

#### **B. Videó kimenet**

Bővebben a "4.9 Videó kimenet" fejezetben.

#### **C. Dátum/idő beállítása**

Az UP és Down gombok segítségével válassza ki az év/hónap/nap vagy az óra/perc/ másodperc lehetőséget. Az értékek növeléséhez nyomja meg a PHOTO gombot, csökkentéséhez a REC gombot. Az idő és a dátum előnézeti módban megjeleníthető. A képernyőn történő megjelenítés ki- vagy bekapcsolásához nyomja meg a PHOTO vagy REC gombot. (16. és 17. ábra)

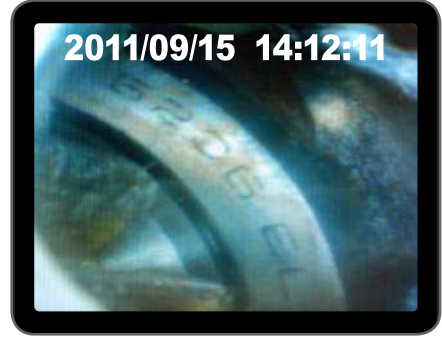

*16. ábra Kijelzés bekapcsolva 17. ábra Kijelzés kikapcsolva* 

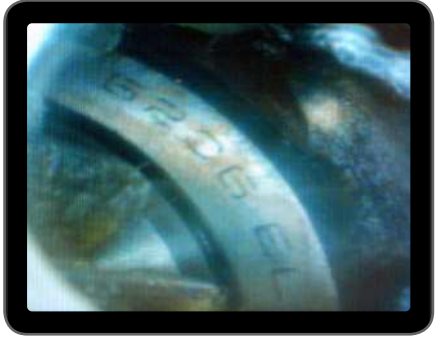

Az OK gomb lenyomásával jóváhagyja a kiválasztott lehetőséget és visszalép a menübe.

#### **D. Nyelv**

Lépjen a LANGUAGE menüpontra és nyomja meg az OK gombot. A fel és le gombok használatával válassza ki a kívánt nyelvet, majd nyomja meg az OK gombot.

#### **E. Videó formátum**

Lépjen a VIDEO FORMAT menüpontra és nyomja meg az OK gombot. Válassza ki a megfelelő videó formátumot (NTSC vagy PAL), majd nyomja meg az OK gombot.

#### **F. Automatikus kikapcsolás**

Lépjen az AUTO POWER OFF menüpontra és nyomja meg az OK gombot. A fel és le gombok használatával válassza ki az automatikus kikapcsolás idejét (5, 10, 15, 30 perc vagy Nem alkalmaz), majd nyomja meg az OK gombot.

#### **G. Digitális zoom**

Előnézeti módban minden kép kinagyítható, hogy a részletek is tisztán kivehetőek legyenek. A digitális zoom-mal max. 2-szeresére nagyíthatja a képet.

Lépjen a DIGITAL ZOOM menüpontra és nyomja meg az OK gombot. A fel és le gombok használatával válassza ki a megfelelő nagyítási arányt. (1.0 és 2.0 között), majd nyomja meg az OK gombot. A kiválasztott méretarány megjelenik a képernyőn.

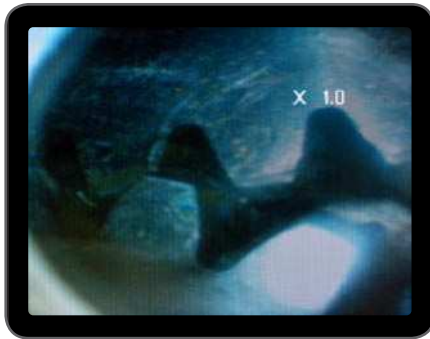

Az SD kártyára csak az eredeti kép menthető.

*18. ábra Digitális Zoom 1.0 beállítás 19. ábra Digitális zoom 2.0 beállítás* 

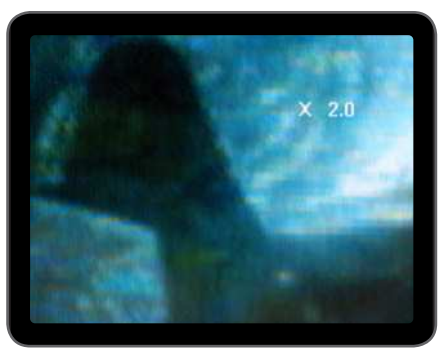

#### **H. Tükrözés**

Előnézeti módban a kijelzett kép vízszintesen vagy függőlegesen tükrözhető, vagy a vizsgálathoz alkalmas irányba forgatható. Ez különösen hasznos a 90°-os adapter használatakor. Lépjen a MIRROR menüpontra és válassza ki a kívánt módosításokat, majd nyomja meg az OK gombot.

#### **Megjegyzés:**

Csak az eredeti képet lehet elmenteni az SD kártyára.

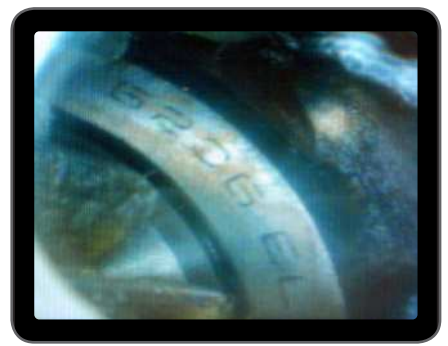

*20. ábra Kikapcsolva: Az eredeti kép látható 21. ábra Vízszintes: A képet a vízszintes* 

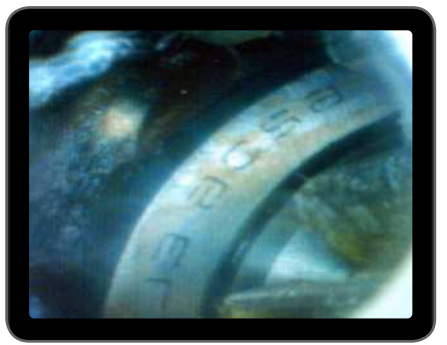

*tengelyre tükrözi* 

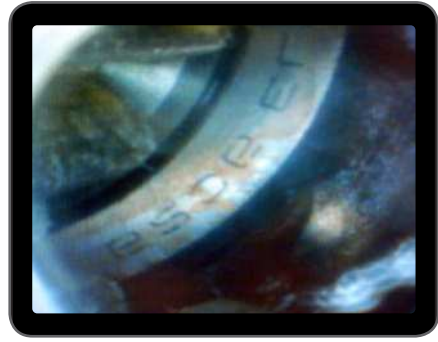

*22. ábra Függőleges: A képet a függőleges tengelyre tükrözi* 

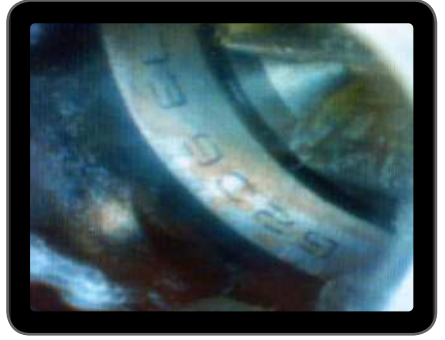

*23. ábra Forgatás: A képet 180°-kal elforgatja* 

## **4.8 A rögzített képek és videók lejátszása és törlése**

Kamera módban nyomja meg az UP vagy DOWN gombot. Az utolsó fotó vagy videó jelenik meg. A kívánt kép (24. ábra) vagy videó (25. ábra) megtekintéséhez az UP vagy DOWN gombokkal léptesse a képet.

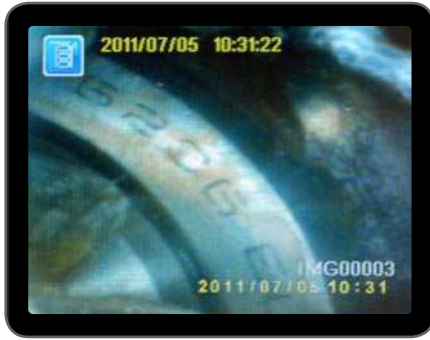

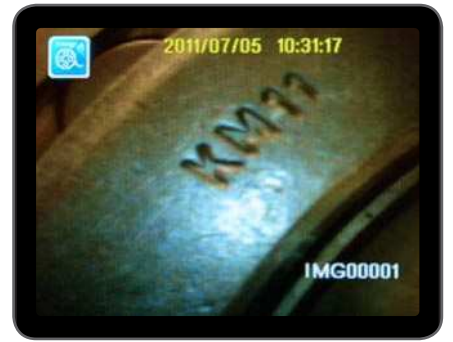

*24. ábra Kép megtekintése 25. ábra Videó megtekintése*

A videó lejátszásához nyomja meg a Video REC gombot. A felvétel szüneteltetéséhez ismét nyomja meg a Video REC gombot.

Visszatérhet a Kamera módhoz az ESC (kilépés) gomb lenyomásával.

A mentett képet törölheti, ha megnyomja az OK gombot, miközben a kép látható a képernyőn. Mentett videófelvétel törlésekor győzödjön meg arról, hogy a videó nem lejátszás módban van, majd nyomja meg az OK gombot. Megjelenik a törlés menüpont. Az UP és DOWN gombok használatával válasszon a Yes és No lehetőségek közül majd nyomja meg az OK gombot.

## **4.9 Videó kimenet**

Ezzel a funkcióval megnézheti az élőképet és a rögzített fotókat és videókat TV-n vagy kivetítőn is. Először győzödjön meg arról, hogy a beállított videó formátum megfelelő-e a TV rendszeréhez. (PAL vagy NTSC). (lásd 4.7.E Videó formátum)

Csatlakoztassa a fekete videó kábelt a kijelző egység TV kimeneti csatlakozójához. A videó kábel másik végét csatlakoztassa a TV-hez vagy kivetítőhöz.

Nyomja meg az OK gombot, válassza ki a a Videó kimenet menüpontot, majd ismét nyomja meg az OK gombot. A kijelző egység képernyője feketére vált és a kép megjelenik a TV-n vagy kivetítőn.

A kép kijelző egységen történő megjelenítéséhez válassza ki ugyanezt a funkciót.

#### **Megjegyzés:**

A videó kábel csatlakoztatása a TV kimeneti csatlakozóhoz automatikusan aktivizálja ezt a funkciót. Ha a videó kábel nincs csatlakoztatva, a kép a kijelző egységen jelenik meg.

## **4.10 Képek és videók átjátszása PC-re**

A számítógépen legyen MS Windows™ 2000 vagy újabb szoftver, Mac OS X. Kapcsolja be az endoszkópot. Csatlakoztassa az USB kábelt az endoszkóphoz és a számítógéphez. Keresse meg az SD kártya meghajtót. (26. ábra)

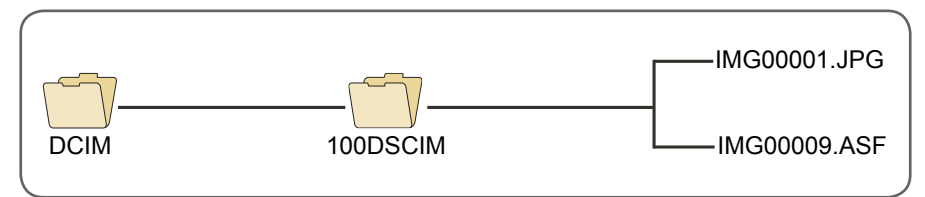

*26. ábra Fájlok tárolása* 

Ezt követően a fájlok átmásolhatók és megnézhetők PC-n. Alternatív megoldásként a fájlok kereséséhez használhat SD kártya leolvasót is.

Az MS Windows™ 2000 –t vagy újabb változatot használó számítógépeken, melyeken van Windows Media player, általában nincs szükség speciális szoftverre a JPG és ASF fájlok lejátszásához.

# **5. Karbantartás**

#### **Tisztítás**

A kijelző egység enyhén szappanos vízzel benedvesített pamut kendővel tisztítható. A kamerát lencsetisztító kendővel óvatosan törölje át. A szennyeződés eltávolításához permetezzen folyékony szappant, alkoholt, vagy egyéb lencsetisztító folyadékot a lencsére, majd a lencsetisztító kendővel törölje át. Acetont tilos használni!

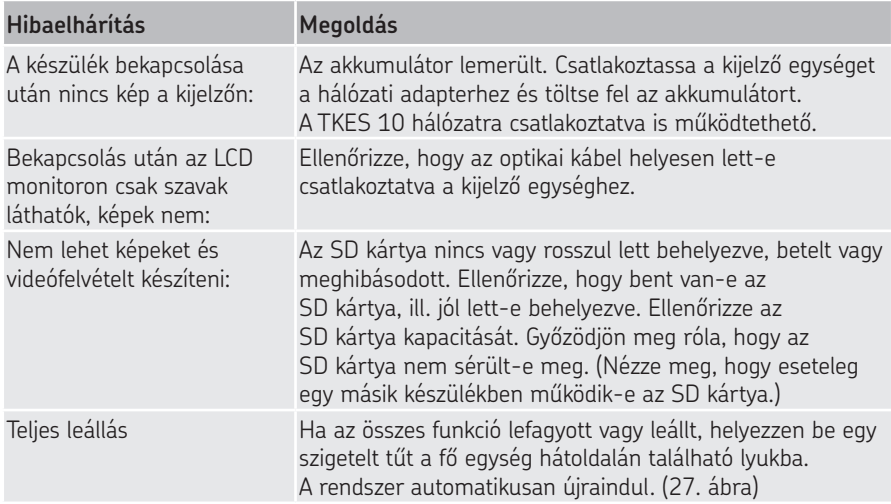

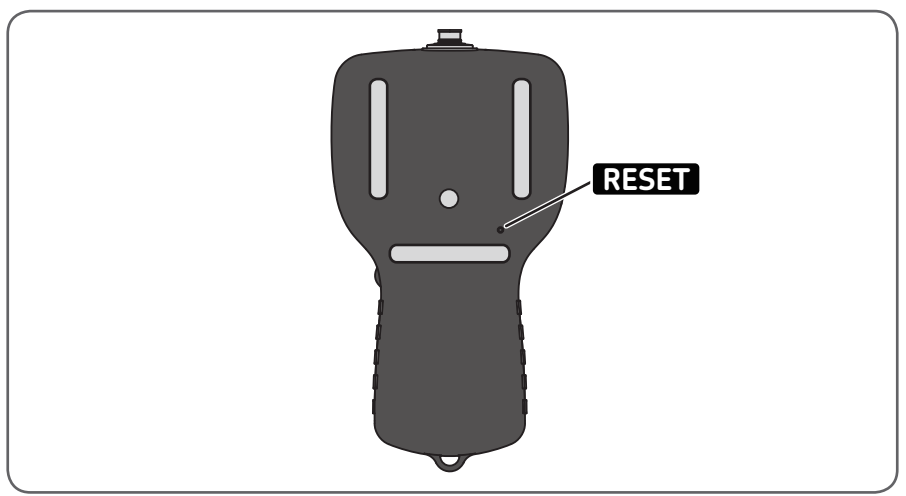

*27. ábra A TKES 10 újraindítása*

# **6. Kiegészítő alkatrészek és tartozékok**

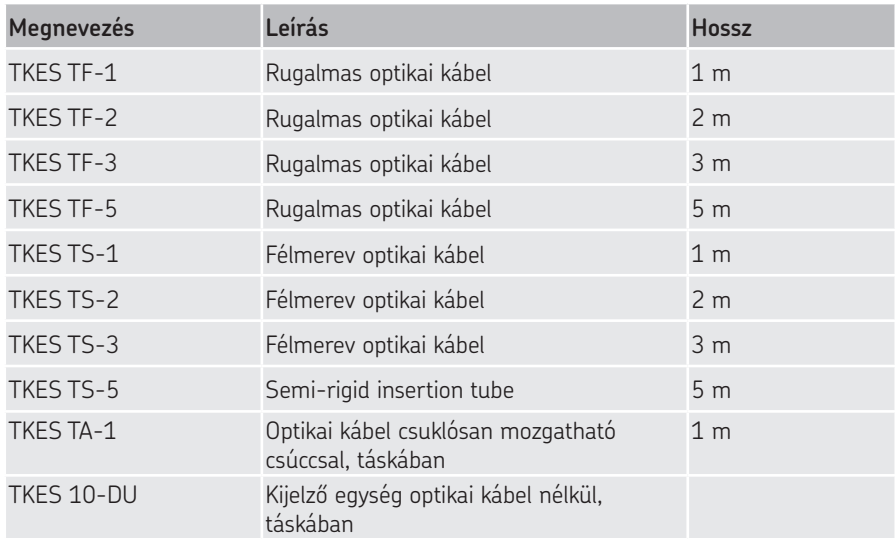

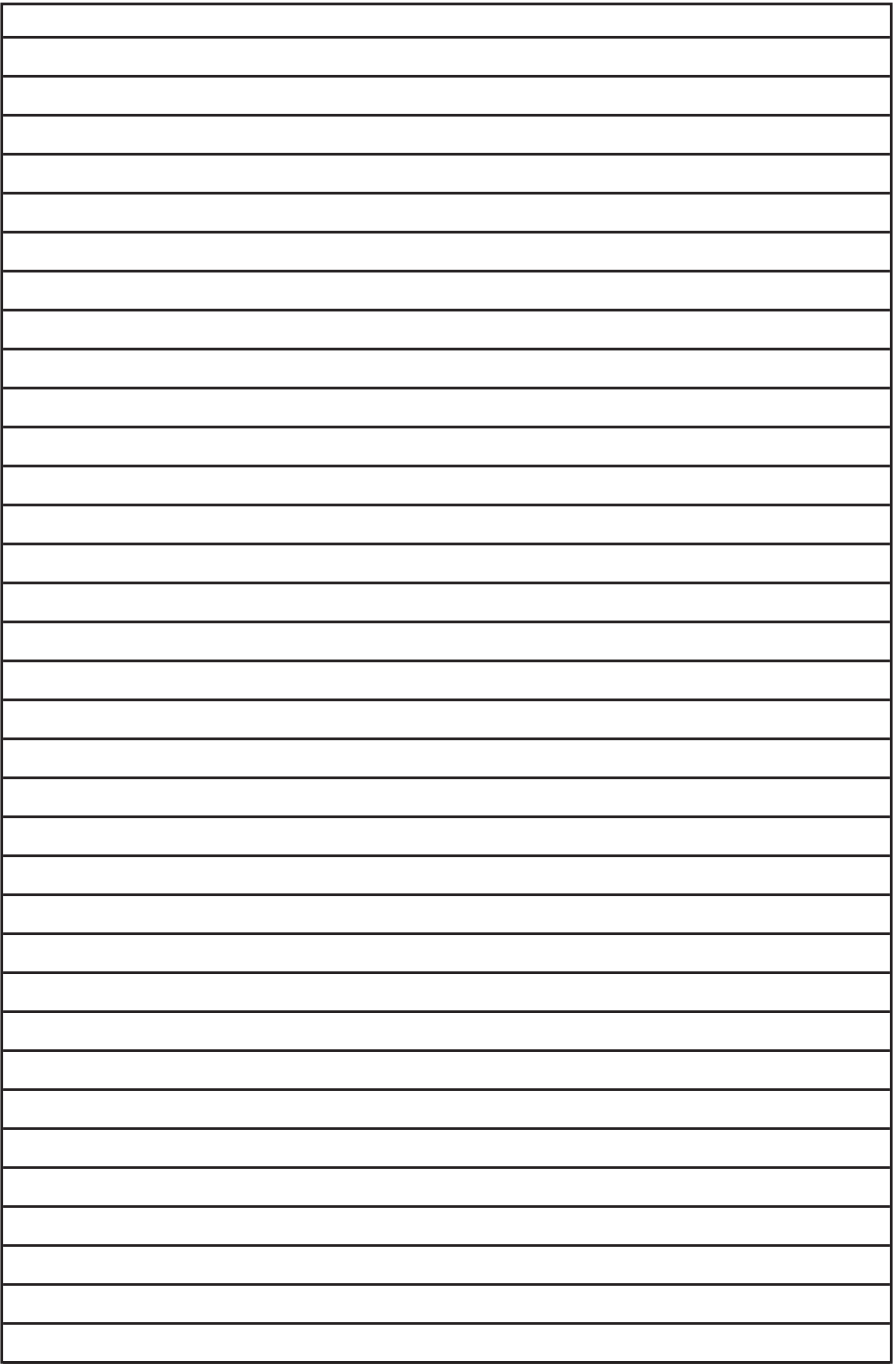

A katalógus tartalmára a kiadói jog fenntartva. Másolni, sokszorosítani (akár részleteiben is) csak előzetes írásos engedéllyel lehet. A katalógust a legnagyobb körültekintéssel állítottuk össze, azonban az esetleges hibákért és az ezekből adódó közvetlen és közvetett károkért felelősséget nem vállalunk.

#### SKF Maintenance Products

® SKF az SKF csoport regisztrált védjegye. © SKF Group 2011/11

www.mapro.skf.com www.skf.com/mount

MP5394HU